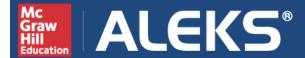

#### **Hello and Welcome!**

This brief walkthrough is designed to help you become familiar with the ALEKS program and how it will be used in this class. It will also assist you with the registration process and direct you where to go for help.

You will have regular, required assignments in ALEKS, and you can expect to spend several hours a week working on them. Just how much time you have to spend will depend critically on how efficiently you use the ALEKS system.

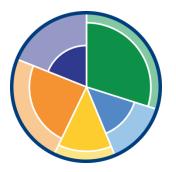

ALEKS stands for **A**ssessment and **Le**arning in **K**nowledge **S**paces. It is an individualized, online learning and assessment tool that is unlike any other online program available today. Think of it as a human tutor designed to help you efficiently master mathematics.

ALEKS uses artificial intelligence to determine what you know, what you don't know, and more importantly, what you are **most ready to learn**. The system will then create an individualized learning plan tailored to your specific "knowledge state," which is all the topics you know already and those that you are ready to learn next.

To ensure that you retain what you learn, ALEKS will periodically assess you. These assessments are designed to *help* you in the long run, so take them seriously! ALEKS has been around for a long time and is a trustworthy system. Treat it well and it will treat you well.

Over the course of the term, you will be required to work in ALEKS to:

- Master new concepts in Learning Mode
- Complete periodic ALEKS Assessments

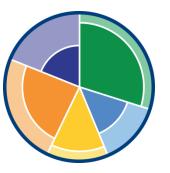

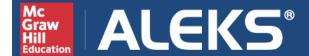

Once you register with ALEKS, you will take a brief tutorial on how to navigate the system and enter your answers.

Next, you will complete your Initial Assessment. The purpose of the Initial Assessment is to determine what you know and don't know, so that you can begin with the material that you are most ready to learn.

It is CRUCIAL that you complete ALEKS assessments honestly and to the best of your ability so that the system can accurately gauge your true knowledge of course material. If you don't, you will only be giving yourself more work!

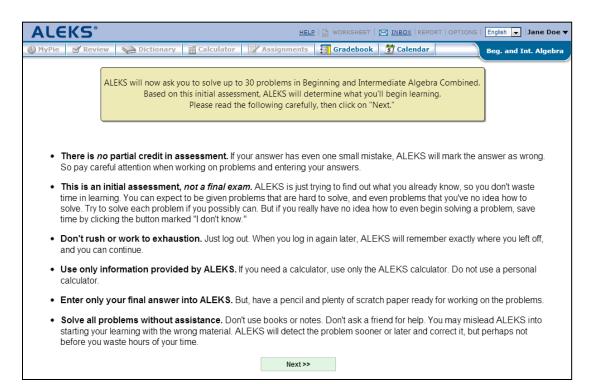

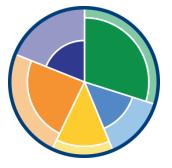

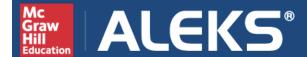

After you finish the Initial Assessment, you will see your ALEKS Pie Chart. The pie chart represents your current knowledge of the course material. Notice that ALEKS has assessed that you already know some of the material!

The dark portion of each slice shows what you already know, and the light portion of each slice represents what you have left to learn. The topics that you are **most ready to learn** are available in the pie slices.

As you master new topics in the Learning Mode, the dark portion of the pie slices will grow. Your goal is to fill in your pie as completely as possible by the end of the term.

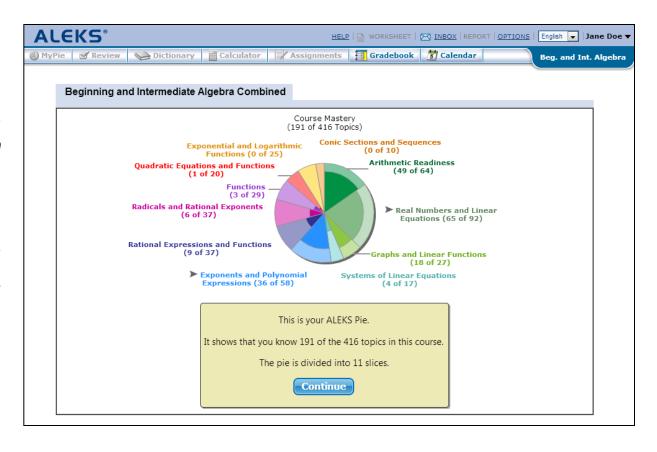

To stay on track in this class, you will be required to complete Intermediate Objectives throughout the term. Think of these Objectives as periodic goals for learning the material; the more you procrastinate, the more work you give yourself!

The white dotted line in each pie slice represents your current Objective. Fill in the pie slice up to the dotted line in order to complete the Objective. Click on the **Switch to Objective Pie** link to see just the topics for the current Objective (so you can focus on getting that grade!).

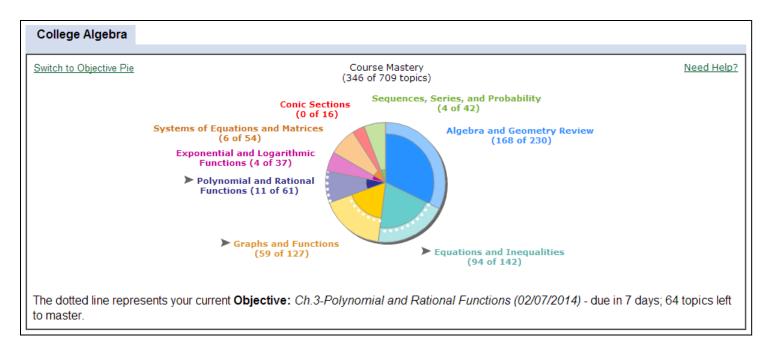

### Pay close attention to due dates!

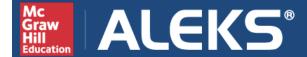

You will work in Learning Mode to master new topics. Hover your mouse over a pie slice and select a topic to learn. You will only see the topics that you are ready to learn. As you learn topics, the dark portion of the pie slices will grow and more topics will become available.

Start with the slices that have white dots. These are where your current Objective goal topics are located. If there are no topics available in a slice, select another slice.

The **Review** tab is where you can go to practice topics you've learned in the pie, or were given credit for on the Initial Assessment.

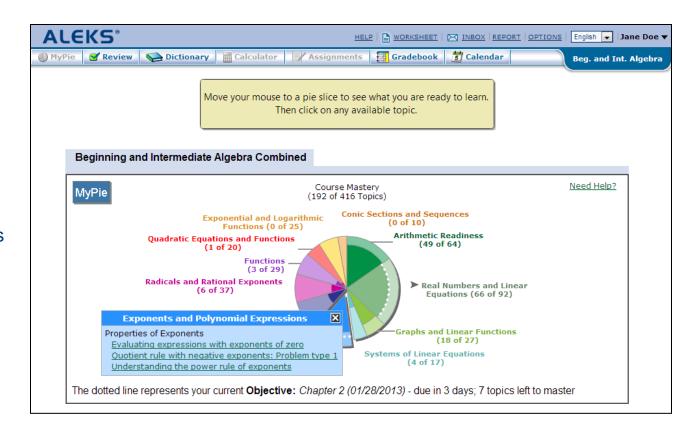

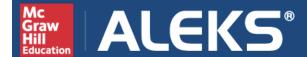

After you select a topic, you will work on several problems that will help you learn the topic. If you know how to solve the problem, do your work on paper and input your final answer. ALEKS will tell you if you answered correctly or not.

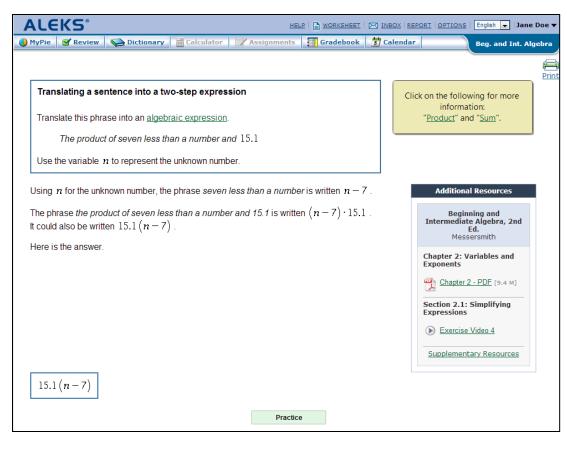

If you need help with the problem, click on the **Explain** button to see:

- A detailed tutorial on how to do the problem
- Links to the ALEKS Dictionary to help you with math terms and concepts
- Additional resources such as exercise videos, and a link to your textbook

Click on the **Practice** button when you are ready to practice more problems.

Once you have answered enough problems for the topic correctly, ALEKS will tell you that the problem has been "added to your pie."

Click on the **Done** button to return to your pie. You will then see your overall course mastery updated, and the pie slice you were working in will also be updated.

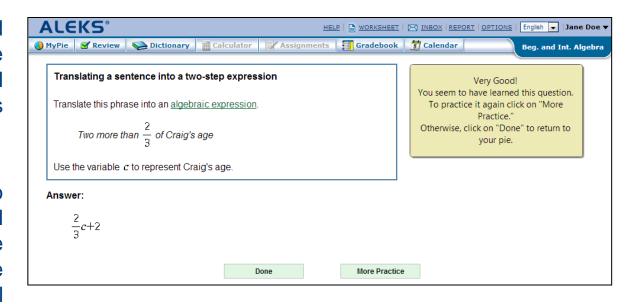

<u>Please Note</u>: At regular intervals, you will be assigned an **ALEKS** Assessment to ensure that you are retaining what you are learning. If you do not demonstrate mastery of a topic on an assessment, it will transition back to the list of topics that you need to learn so that you can work on it again. **Take the assessments seriously and they will benefit your learning!** 

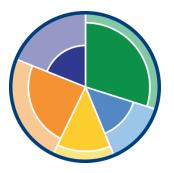

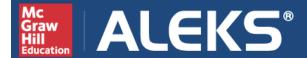

In addition to working in your pie and completing Objectives, your instructor may have assigned additional ALEKS assignments.

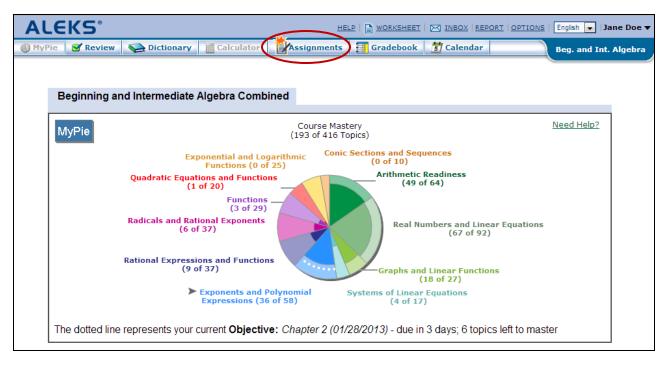

When assignments are ready for you to complete, the **Assignments** tab will activate with an orange burst icon. Click on the tab to view the assignments, along with their due dates.

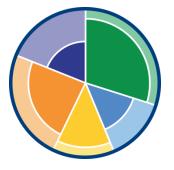

## **ALEKS + Effort = Success in Math**

- Don't wait until the last minute to meet a deadline in ALEKS it will be harder to keep on pace and you will end up doing more work and wasting time. Log in every day.
- Try to solve each new problem by yourself before clicking on Explain. You will be much
  more aware of what exactly is confusing to you and what to focus on in the Explanation.
- Take each assessment seriously. Do your best work without consulting outside resources

   your performance on an ALEKS assessment will affect your pie. If you aren't serious and
   honest during an assessment, then you will only increase your workload!
- Think ALEKS is marking your answer wrong by mistake? **Complaining to your professor won't fix it!** Contact ALEKS Customer Support through your ALEKS Inbox.
- Regular use of ALEKS will dramatically increase your performance and success – ALEKS is more than just homework; it teaches you math!

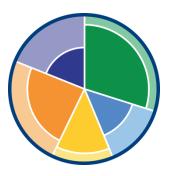

#### To get started in ALEKS:

**Step 1:** Go to <u>www.aleks.com</u> and click on **SIGN UP NOW!** just below the Registered Users box.

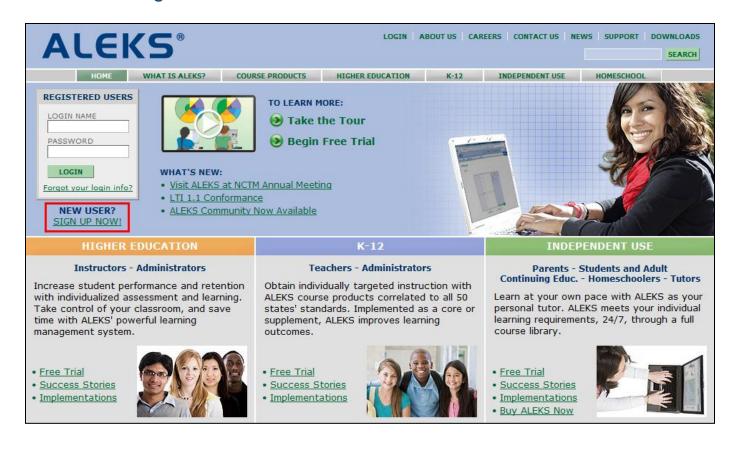

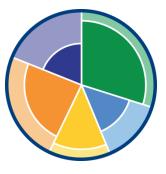

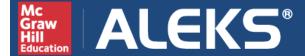

#### **Class Information**

Instructor:

Course Number:

**Section Number:** 

Class Code: XXXXX-XXXXX

(provided by instructor)

**Step 2:** Enter the 10-character class code and click on **Continue**.

**Step 3-4:** Verify your enrollment information to make sure you are in the right class, and then indicate whether you have used ALEKS before.

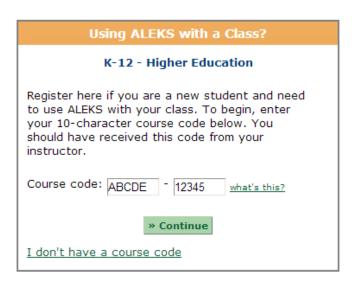

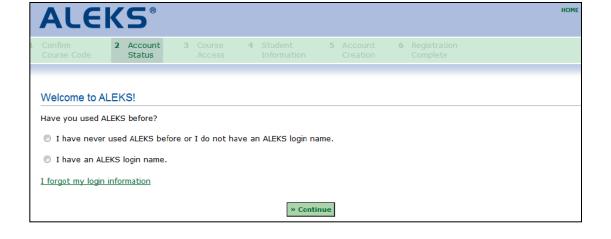

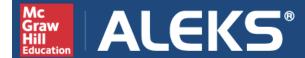

**Step 5:** Enter your 20-character ALEKS Access Code. If you do <u>not</u> have an access code, you can purchase one online by clicking <u>purchase an access code online</u>.

Be sure your access code will accommodate the length of your class

| ALEKS®                                                |                     |                       |                          |                       |                               |                  |
|-------------------------------------------------------|---------------------|-----------------------|--------------------------|-----------------------|-------------------------------|------------------|
|                                                       | 2 Account<br>Status | 3 Course<br>Access    | 4 Student<br>Information | 5 Account<br>Creation | 6 Registration<br>Complete    |                  |
| Enter Your Acc                                        |                     |                       |                          |                       |                               |                  |
| If you have a 20- If you do not hav can find the code | ve an access code   | e, you can <u>pur</u> | chase an access code     | e online. If you hav  | e already purchased an access | code online, you |
| Access Code:                                          | 12345 - ABCD        | E - 12345             | - ABCDE what's thi       | <u>s?</u>             |                               |                  |
|                                                       |                     |                       | _                        |                       |                               |                  |

**Step 6:** If you are new to ALEKS, then complete the registration steps to create an ALEKS account. If you are an existing ALEKS student, simply verify your email address.

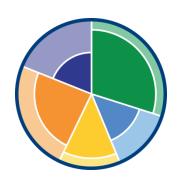

#### **Managing your ALEKS Account Home**

Your Account Home allows you to easily manage all of your ALEKS classes with one login. You can change your email and password, sign up for new classes, suspend or extend access, and view previous classes. To return to your Account Home from within an ALEKS class, click on your name in the top, right corner and select **Account home** from the menu.

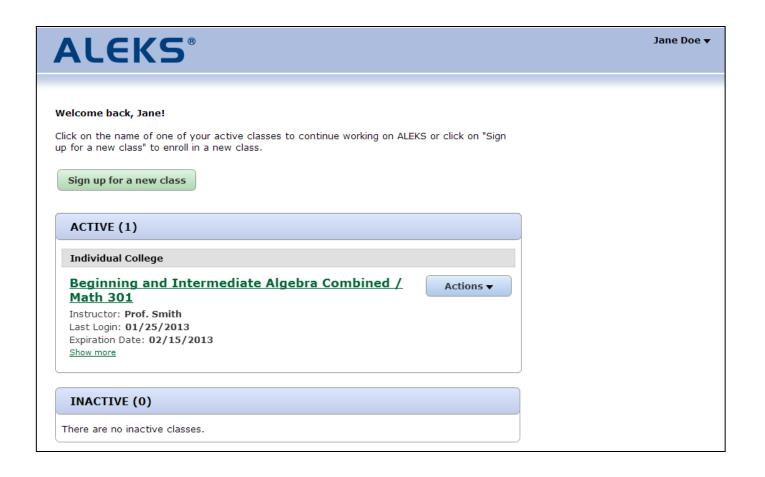

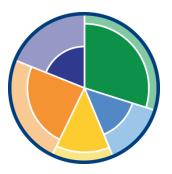

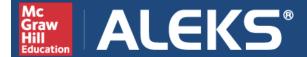

# For detailed instructions on ALEKS registration and managing your Account Home, visit:

http://www.aleks.com/highered/math/Higher\_Ed\_Student\_Registration.pdf

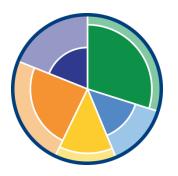

# **ALEKS Technical Support:**

- Hours (Eastern Time):
   Sunday, 4pm 1am
   Monday Thursday, 7am 1am
   Friday, 7am 9pm
- Contact Support: <a href="http://support.aleks.com">http://support.aleks.com</a>
- Visit: <u>www.aleks.com/support</u>
   FAQs
   User Guides
   System Requirements
   Troubleshooting

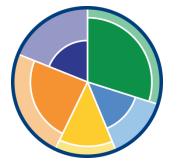